# Raindance-guide: Extern bokföringsorder

### **Innehåll**

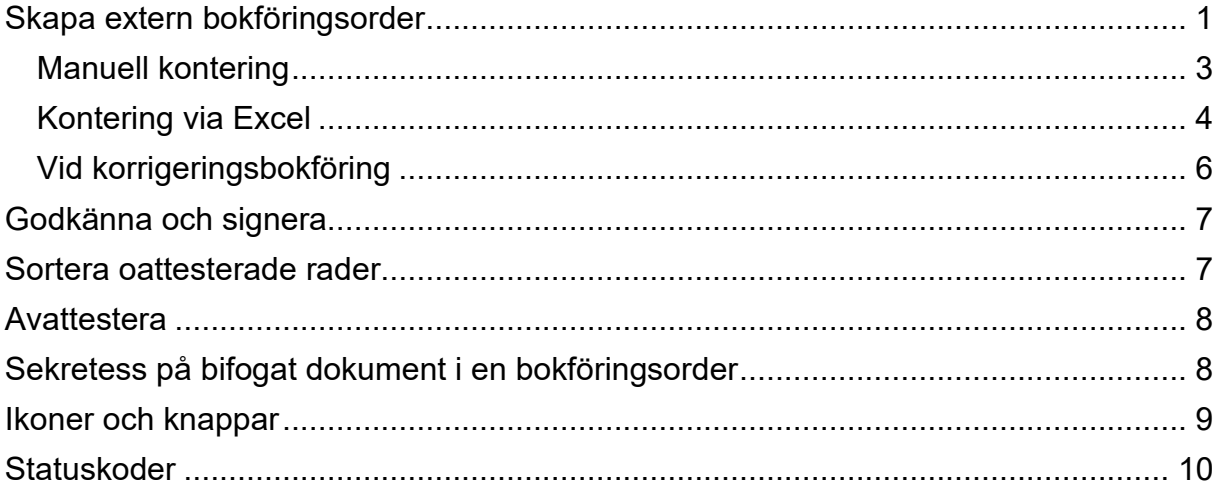

Guiden uppdaterad: 2024-03-19

# <span id="page-0-0"></span>**Skapa extern bokföringsorder**

1. Välj Bokföringsorder/Skapa.

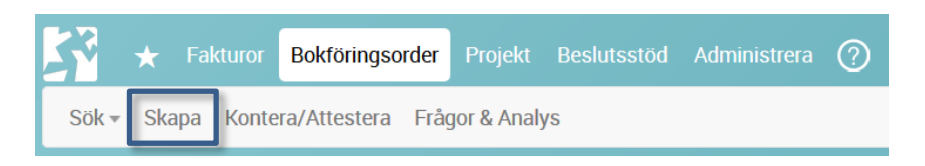

Formuläret **Bokföringsorder** öppnas. Din senast använda verifikationstyp visas.

2. Ändra till **verifikationstyp** EBPE om den inte redan visas.

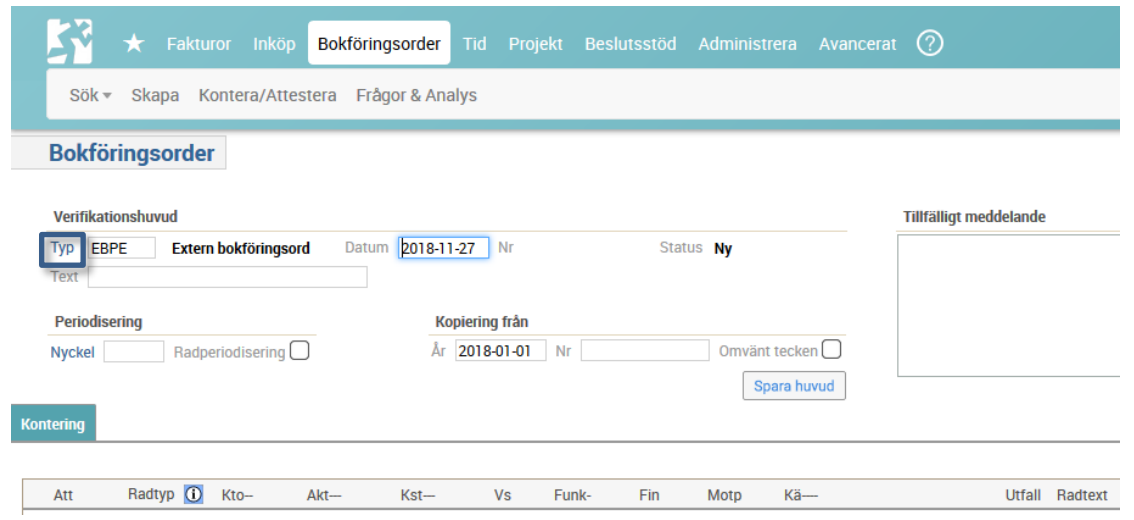

- 3. Dagens **datum** (eller senast använda datum efter din senaste inloggning) är förvalt, men du har möjlighet att ändra till annat datum i öppen period.
- 4. Ange verifikationens huvudtext (max 30 tecken), se exempel i tabellen nedan:

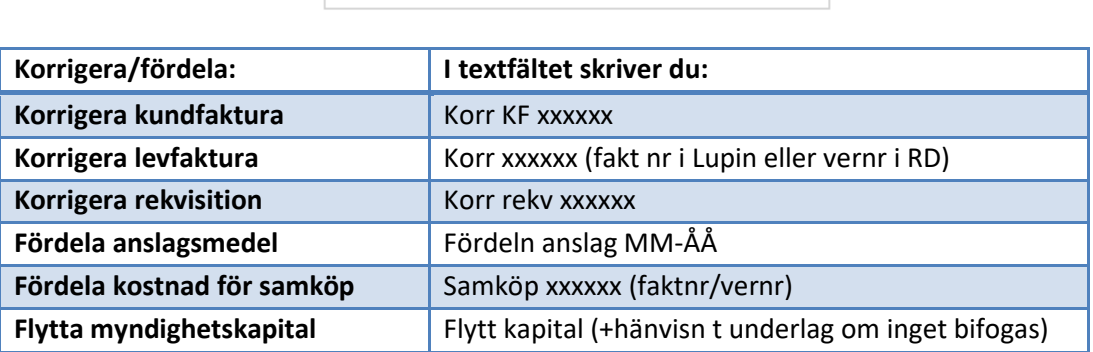

I fältet **Periodisering** kan du välja att dela upp bokföringen på flera perioder. Läs mer i guiden [Periodiseringsnycklar i bokföringsorder.](https://www.ekonomiwebben.lu.se/sites/ekonomiwebben.lu.se/files/raindance-bokforingsorder-periodiseringsnycklar.pdf)

För att **kopiera** tidigare bokföringsorder – ange datum och verifikationsnummer på den verifikation som ska kopieras:

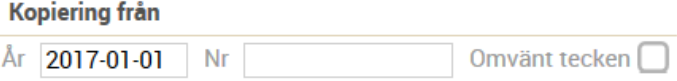

Markera fältet **Omvänt tecken** om du ska korrigera en tidigare bokföringsorder.

5. Välj <**Spara huvud**>.

Verifikationen får nu ett **verifikationsnummer**. Verifikationsnummerserien börjar om från 100000 varje bokföringsår.

Nu ska du **Kontera** verifikationen.

 $\Rightarrow$  Gå till punkt 6 om du manuellt konterar.

Text<sub>1</sub>

 $\Rightarrow$  Gå till punkt 9 om du vill använda Excel istället.

#### <span id="page-2-0"></span>**Manuell kontering**

- 6. Börja med att välja **Radtyp** för korrekt kodkomplettering:
	- Välj radtyp Bokf E om du ska bokföra på en vanlig projektaktivitet som med automatik kodkompletteras med kostnadsställe och verksamhet.
	- Välj radtyp BokVGe om du ska bokföra på någon av aktiviteterna 990011 Gem Utb anslag, 990021 Gem Fo anslag eller 990091 Gem Stöd som med automatik kodkompletteras med verksamhet, inte kostnadsställe.
	- Välj radtyp Bokgem om du ska bokföra på någon av aktiviteterna 990097 Kst gemensamt, 990098 Fördelning lokal eller 990099 Fördelning stöd som inte kodkompletteras med automatik.

Gå vidare till **Konto**. Du kan skriva in kontonumret manuellt eller välja värde genom att använda Kodguiden som öppnas om du klickar på kolumnrubriken Kto.

Gå vidare för att fylla i **övriga kodsträngsvärden**, antingen manuellt eller via Kodguiden. När du fyller i belopp anger du ett minustecken för kredit och teckenlöst för debet.

I fältet för **radtext** anger du ytterligare information som kompletterar huvudtexten (för raden specifik information).

7. Gå vidare till nästa konteringsrad genom att klicka på <**Enter**>.

#### **Kopiera en kodsträngsdel i taget:**

Du kan enkelt kopiera kodsträngsdelen från första raden genom att använda ALT + C, en ruta i taget.

#### **Kopiera föregående rad:**

Använd knappen <Kopiera föregående rad> för att kopiera hela den föregående radens kontering. Knappen finns tillgänglig för nya rader.

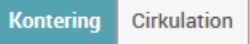

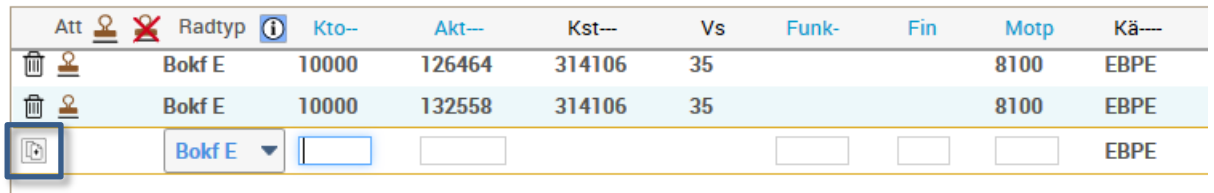

8. När du är klar: Kontrollera att du har balans i din bokföringsorder:<br>Konteing Créalation

Om du klickar på **Radtyp i landet etter att ha markerat en rad i en** bokföringsorder så visas översättningen av kodsträngen i klartext. Du kan även ställa musen/markören på en koddel i konteringsdialogen för att visa benämningen på koddelen.

- ⇒ Fortsätt till punkt 15 om du har gjort en korrigeringsbokföring.
- ⇒ Fortsätt annars till punkt 18 för att godkänna och signera.

### <span id="page-3-0"></span>**Kontering via Excel**

I Raindance finns en Excel-funktion som du kan ta till hjälp när du har flera bokföringsrader. Du kan då bearbeta konteringsraderna i Excel och klistra in dem i din bokföringsorder.

- 9. Följ punkt 1-5 ovan.
- 10. Öppna en tom Excel-mall ur Raindance genom att välja **Excel-symbolen**

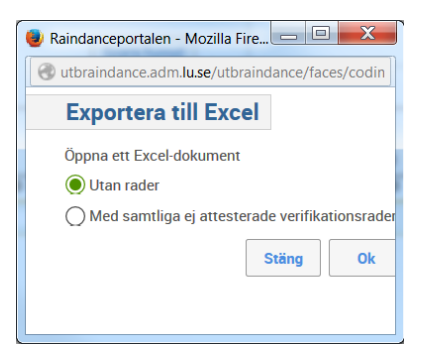

Välj "Utan rader" för en tom mall. <**OK**>

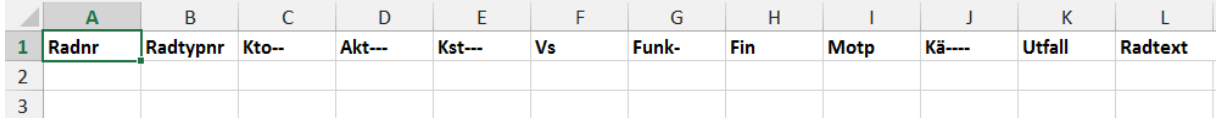

11.Fyll på med dina **konteringsrader**. Ange Radnr (1, 2, 3 osv, frivilligt) och Radtypnr. Kä---- (källa) ska inte fyllas i.

Radtypnr anges som 1, 2 eller 3 osv utifrån placeringen i Radtyp-listan i den aktuella bokföringsordertypen.

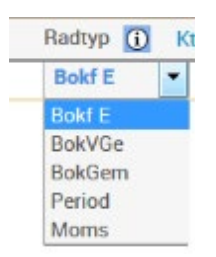

### 12.**Kopiera tabellområdet** och växla till din bokföringsorder i Raindance.

13. Klicka på  $\boxed{4}$ 

### 14.**Klistra in tabellområdet** med Ctrl+V. Klicka på <**OK**>.

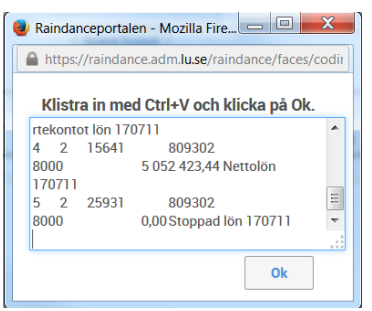

När det finns **felrader** så markeras de med rött. Du kan använda knappen  $\bar{=}$  för att sortera konteringsraderna så att de felaktiga raderna läggs överst och sedan

korrigera dessa. Välj $\triangleq$  för att återgå till radnummerordning.

När du är klar: kontrollera att du har balans i din bokföringsorder:

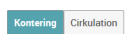

Du kan spara ner ditt Excelunderlag och använda det som mall nästa gång. I kolumnen för Radtypnr fyller du i 1-5 beroende på vilken radtyp du vill använda. Radnummer behöver inte fyllas i. Beroende på vilken radtyp du använder behöver du fylla i olika mycket information.

- ⇒ Fortsätt till punkt 15 om du har gjort en korrigeringsbokföring.
- ⇒ Fortsätt annars till punkt 18 för att godkänna och signera.

 $0,00$   $E$ 

### <span id="page-5-0"></span>**Vid korrigeringsbokföring**

Om du korrigerar en annan bokföringsorder, en kundfaktura, internfaktura eller leverantörsfaktura så ska du ange detta enligt nedan. Denna funktion finns även på definitiva bokföringsordrar. Avser rättelsen en leverantörsfaktura ska även en kommentar om ombokningen registreras på fakturan i Lupin/Proceedo.

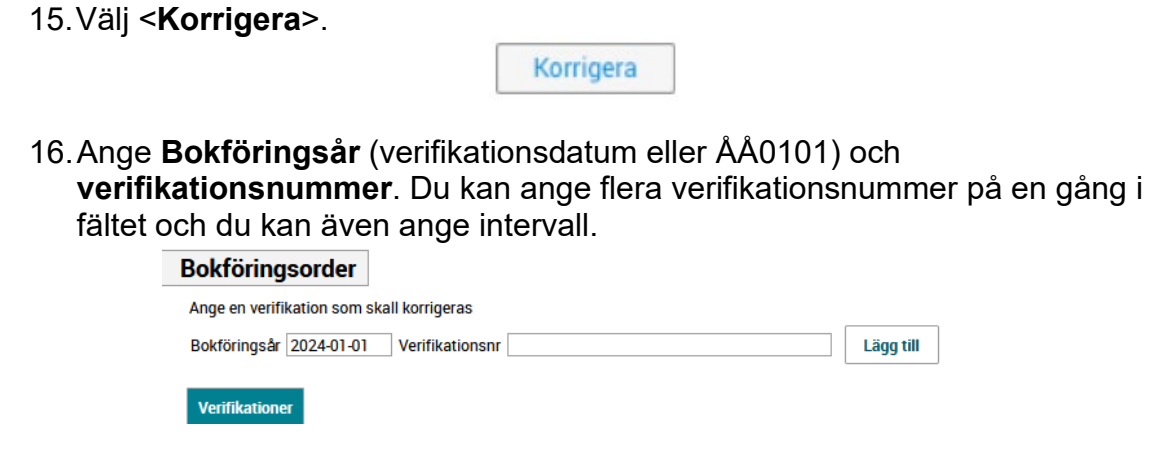

17.Välj <**Lägg till**> och <**Stäng**>.

<span id="page-5-1"></span>På ursprungshändelsen kommer du att se att verifikationen korrigerats via knappen **. Det syns även i bokföringsorderns historik.** 

## **Godkänna och signera**

18.**Godkänn** din bokföringsorder genom att klicka på stämpeln vid raden, eller ovanför i rubrikraden för att stämpla alla dina rader samtidigt.

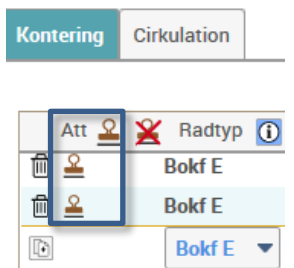

19.Välj <**Signering**> och ange ditt lösenord. Du kan signera flera bokföringsordrar samtidigt.

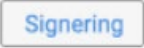

20.*Alternativt* skicka vidare bokföringsordern till behörig attestant. Välj i första hand vilken/vilka personer som ska godkänna under fliken **Cirkulation** och i undantagsfall cirkulera via knappen <**Cirkulera för attest**>.

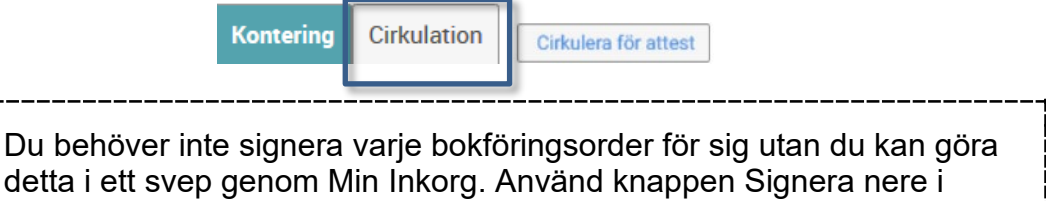

### <span id="page-6-0"></span>**Sortera oattesterade rader**

högra hörnet.

<span id="page-6-1"></span>I bokföringsorder finns en knapp som heter "Sortera oattesterade rader nederst". När du använder denna funktion kommer alla oattesterade rader automatiskt att sorteras längst ner i listan, vilket underlättar för snabb och effektiv hantering.

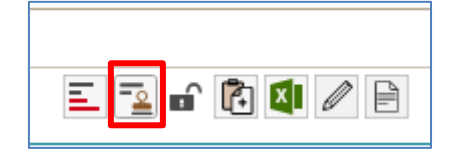

# **Avattestera**

**Kontering** 

Det finns två sätt att avattestera rader:

Cirkulation

- Klicka två gånger på signaturen på raden, eller
- Klicka på ikonen <**Klicka för att avattestera alla eller egna rader**>. Då avattesteras alla rader samtidigt.

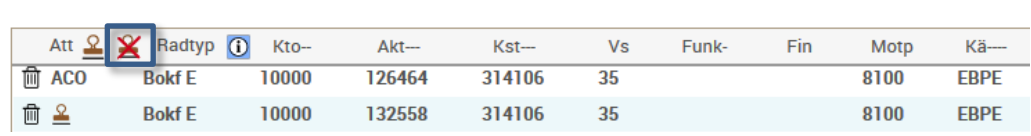

# <span id="page-7-0"></span>**Sekretess på bifogat dokument i en bokföringsorder**

Det finns möjlighet att sekretessmärka ett bifogat dokument på en definitiv bokföringsorder. Funktionaliteten ska endast användas om det bifogade dokumentet innehåller känslig information. Sekretessen innebär att dokument som är bifogade är sekretessbelagda och kan då endast öppnas av de som finns med i sekretesslistan.

För att lägga till/ta bort sekretess på en bokföringsorder klickar du på knappen Sekretess och lägger till/tar bort användare i listan (Glöm inte att också lägga till dig själv).

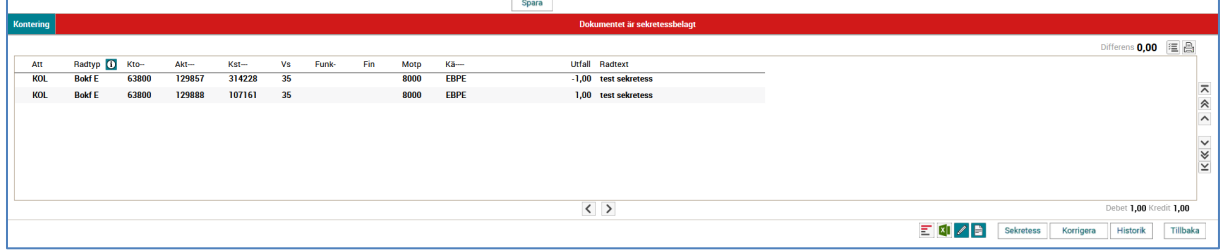

# <span id="page-8-0"></span>**Ikoner och knappar**

**Sortera felaktiga rader nederst**. Om du till exempel använder dig av excelinläsning så kan du sortera felaktiga rader nederst genom att använda ikonen. När raderna är rättade sorterar du enkelt om raderna till den ursprungliga ordningen genom att använda samma ikon igen.

**Sortera oattesterade rader nederst**. Alla oattesterade rader sorteras automatiskt längst ner i listan.

Hänglås = **sekretess** – det går att bifoga dokument som bara behöriga kan öppna och läsa i Raindance.

**Importera från Excel**. Om du har flera konteringsrader så kan du förbereda ett underlag i Excel och importera via denna ikon. Börja med att Exportera till Excel enligt nedan så får du det i rätt format.

**Exportera till Excel**. Öppnar upp ett Excel-ark med mall för hur kodsträngen ska registreras. Fyll på och bearbeta i Excel och importera sedan via ikonen "Importera från Excel".

Skriv in ett **meddelande**, som går att läsa när någon söker fram bokföringsordern.

**Tillfälligt meddelande** 

Skriv in ett **tillfälligt meddelande** som går att ändras, komplettera och ta bort. Det sparas inte i några register. Om ett meddelande ska sparas med verifikationen ska du använda $\llbracket \mathscr{P} \rrbracket$ istället.

**Bifoga ett dokument** till bokföringsordern.

**Korrigeringar av kontering** görs via bokföringsorder. I bokföringsordern anger du ursprungshändelsens verifikationsnummer och när du sedan söker fram den korrigerade ursprungshändelsen så visas denna ikon. Klickar du på den så visas verifikationen med ombokningen. Klickar du vidare på raden så kommer konteringarna i verifikationen fram. Det går att göra flera ombokningar och alla visas då här.

Historik **Historik**, här kan du se vem som har hanterat bokföringsordern. Signering **Signering**, används om du själv har behörighet att signera.

Tillbaka **Tillbaka**, du kommer tillbaka till föregående steg.

Makulera **Makulera**, så länge bokföringsordern inte är godkänd går det att makulera den om något är fel. Verifikationsnumret är förbrukat men kommer att ha märkningen MAK i systemet.

# <span id="page-9-0"></span>**Statuskoder**

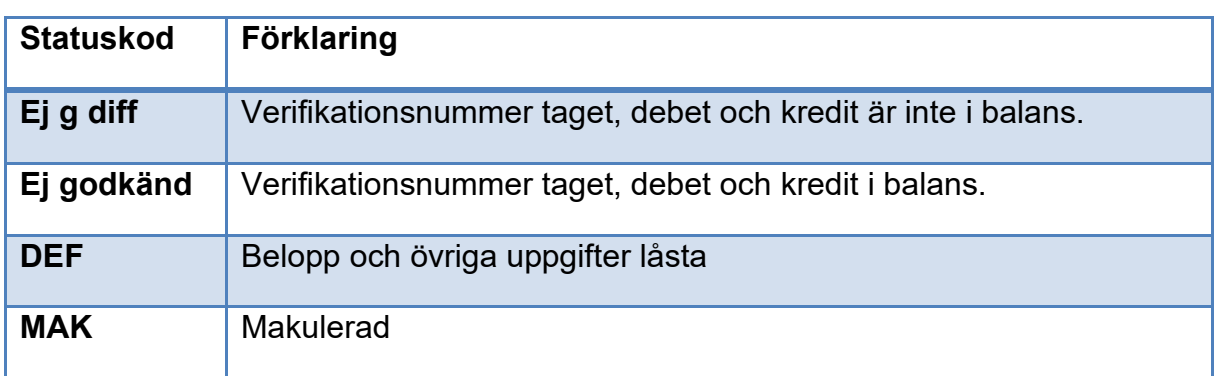